# **Positive Behaviors System Preferences and Profile Permissions**

Before using the Positive Behaviors feature, there is one system preference to consider regarding whether teachers can search the entire school when using Positive Behaviors. Additionally, each profile that will be using the feature must have the appropriate profile permissions enabled.

**Combight See System Preferences** for more information about setting system preferences. See [Profiles](https://focus.screenstepslive.com/s/admins/m/sis/l/692323-profiles) for more information on setting up profiles and profile permissions.

## System Preferences

**1.** In the **Setup** menu, click **System Preferences**.

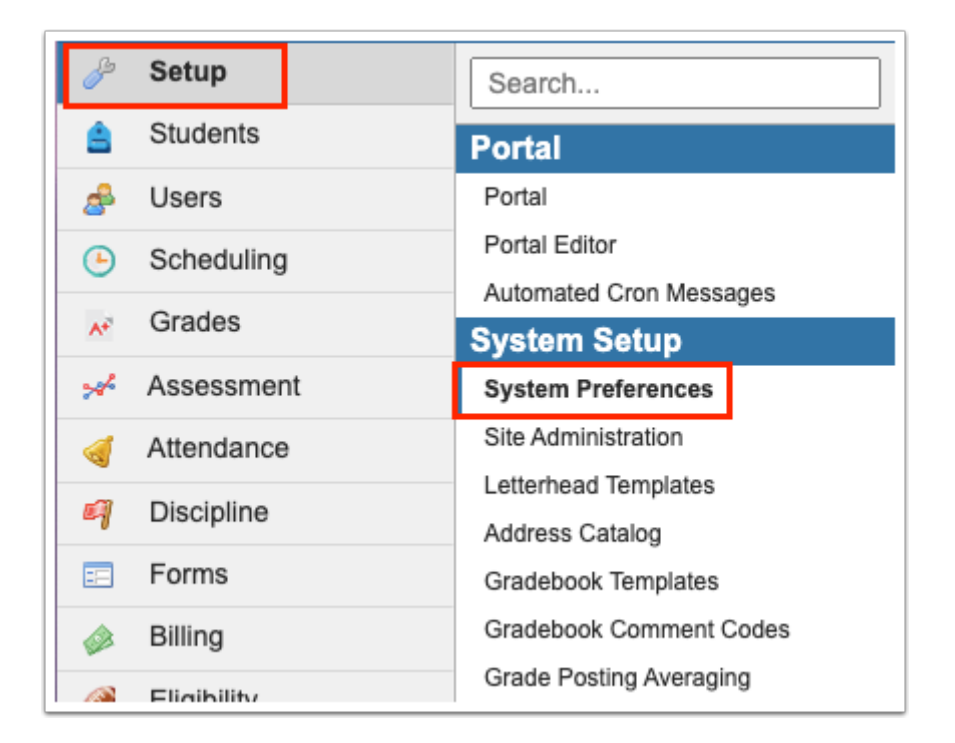

**2.** Click either the **School Preferences** tab (if setting for the specific school) or **Default School Preferences** tab (if setting for the district).

**3.** Click the **General** tab.

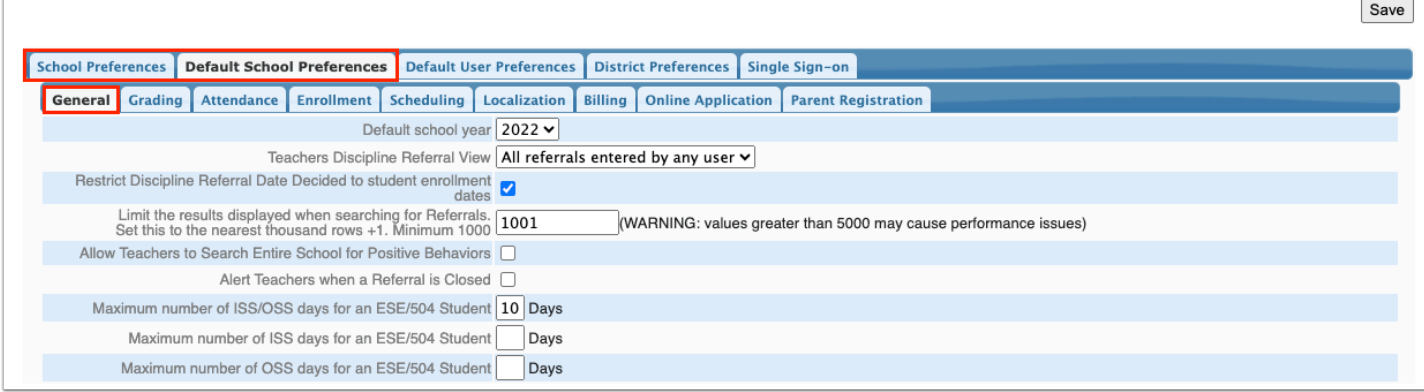

**4.** Select the check box for **Allow Teachers to Search Entire School for Positive Behaviors** if teachers are allowed to access any student in the school in the Positive Behaviors feature. If teachers should only be able to access students in their sections, leave the check box unselected.

**5.** Click **Save**.

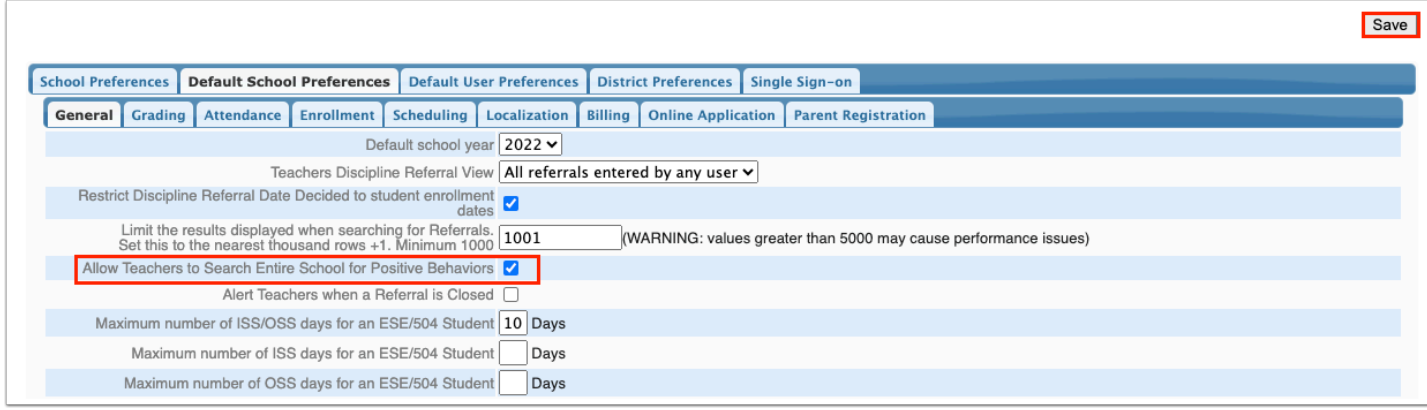

# Administrator Profiles

**1.** In the **Users** menu, click **Profiles**.

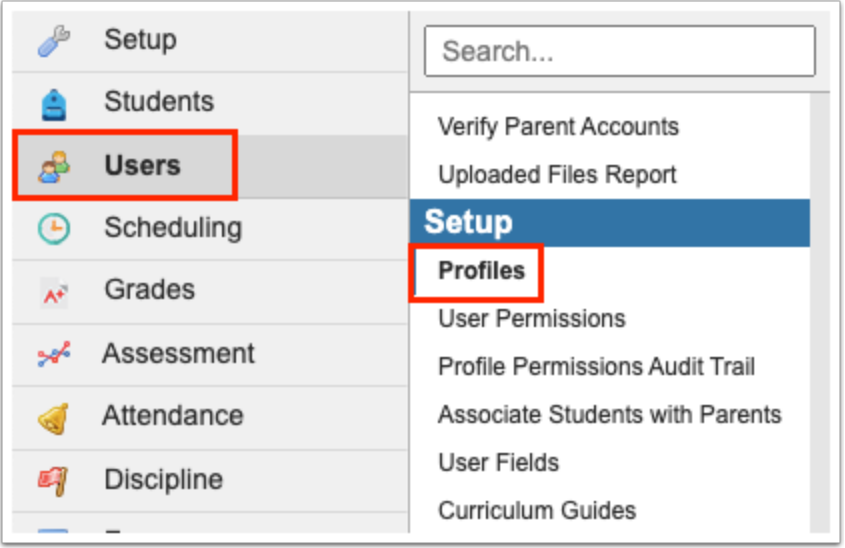

- **2.** In the **Permissions** tab, open the **Permission Type** pull-down and select **Menu**.
- **3.** In the **Role** pull-down, selet **Admin**.
- **4.** In the **Profiles** pull-down, select the desired profile.
- **5.** Click **Submit.**

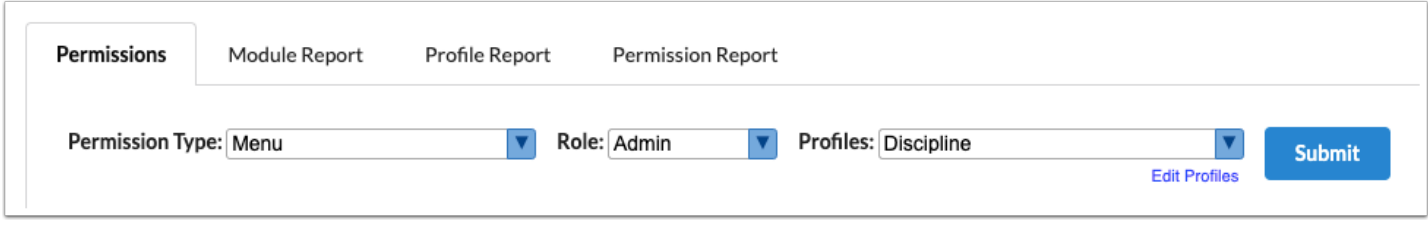

**6.** Click **Discipline** on the left side of the screen.

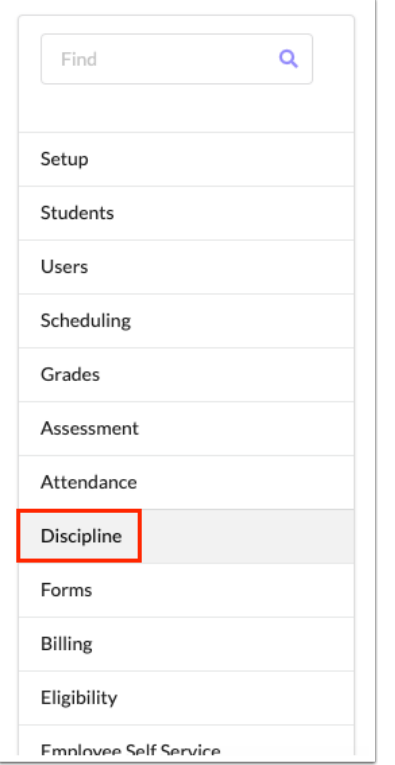

**7.** Set the following permissions:

**Positive Behaviors** - The Postitive Behaviors screen is used for administrators to customize the name of the reward program (by default, the items awarded to students for positive behavior are called badges), and to set up the badges or badge types.

- **View** Users with the View profile permission can only view the badge setup.
- **Edit** Users with the Edit profile permission can edit the name of the reward program, and add, edit, and delete badges/badge types.
- **Edit District-wide badges**  If enabled for the profile, the District-Wide column displays so users can enable the badge to be used at all district schools.

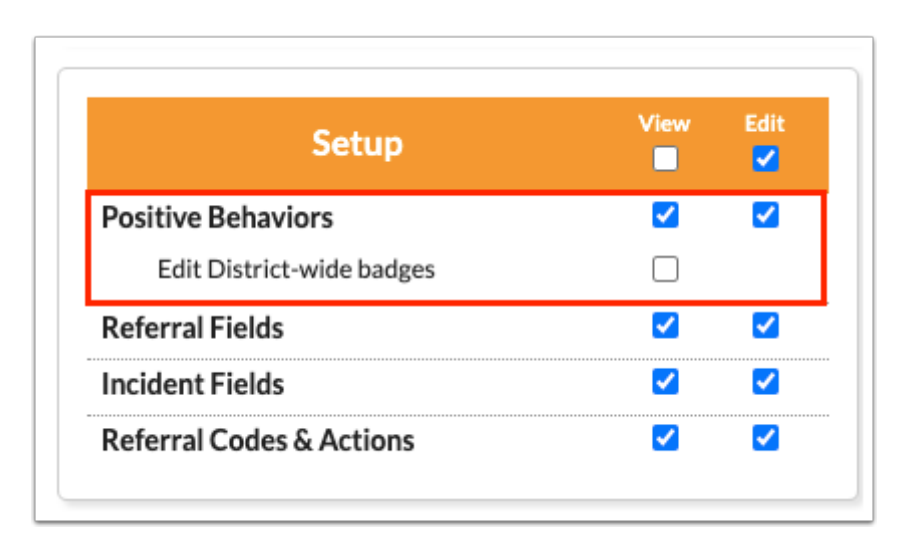

**Postive Behavior Awards** - The Postitive Behavior Awards screen is used for administrators to award badges to students and spend badges. Administrators can also review the total badges earned, spent, and the available balance for students.

- **View** Users with the View profile permission can only view this screen.
- **Edit** Users with the Edit profile permission can add, spend, and delete badges from students.

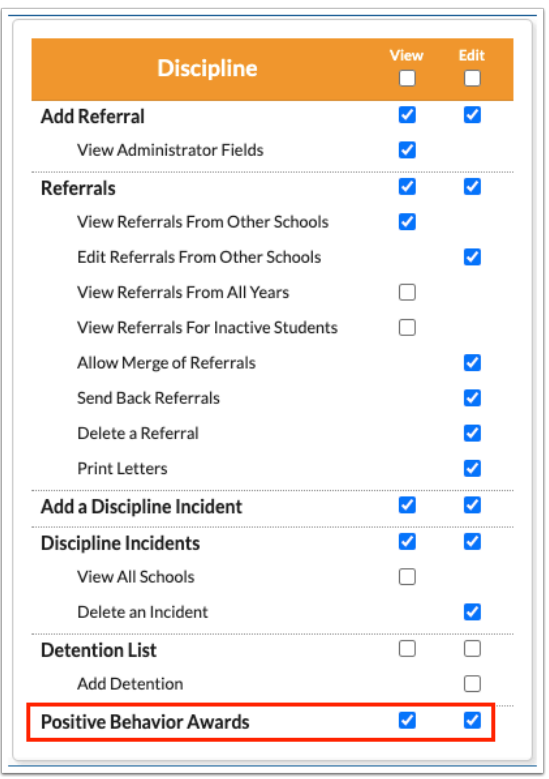

#### **8.** Click **Save.**

**9.** Click **Users** on the left side of the screen.

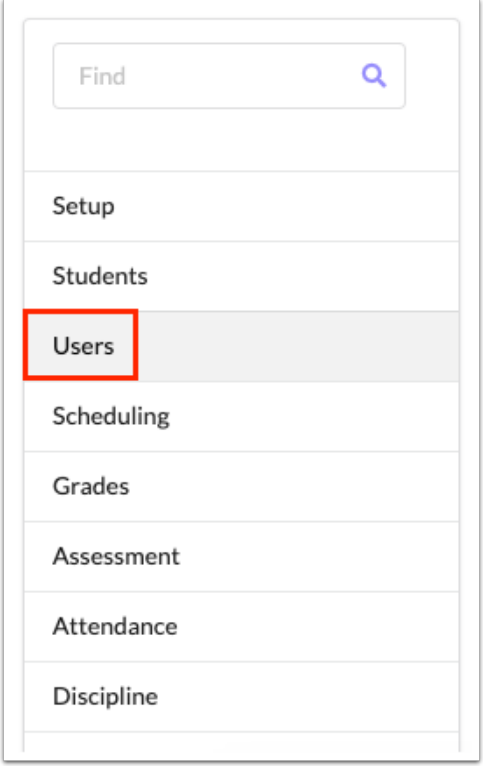

**10.** Set the following permission:

**Reward Positive Behavior (Teacher Program) -** The Reward Positive Behavior screen allows administrators to award badges to students on behalf of a teacher.

- **View** Users with the View profile permission can only view this screen.
- **Edit** Users with the Edit profile permission can add, spend, and delete badges from students on a teacher's behalf.

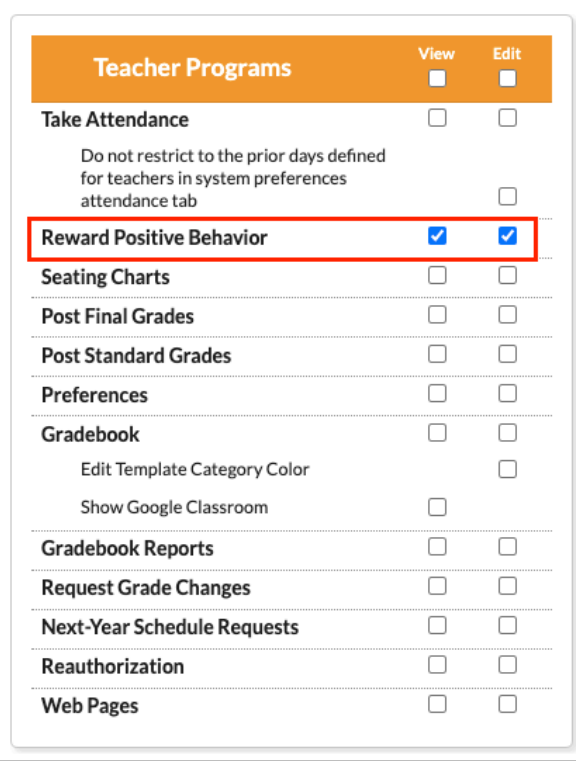

#### **11.** Click **Save**.

**12.** Repeat this procedure for other administrator profiles that need profile permissions for Positive Behaviors.

## Teacher Profiles

#### **1.** In the **Users** menu, click **Profiles**.

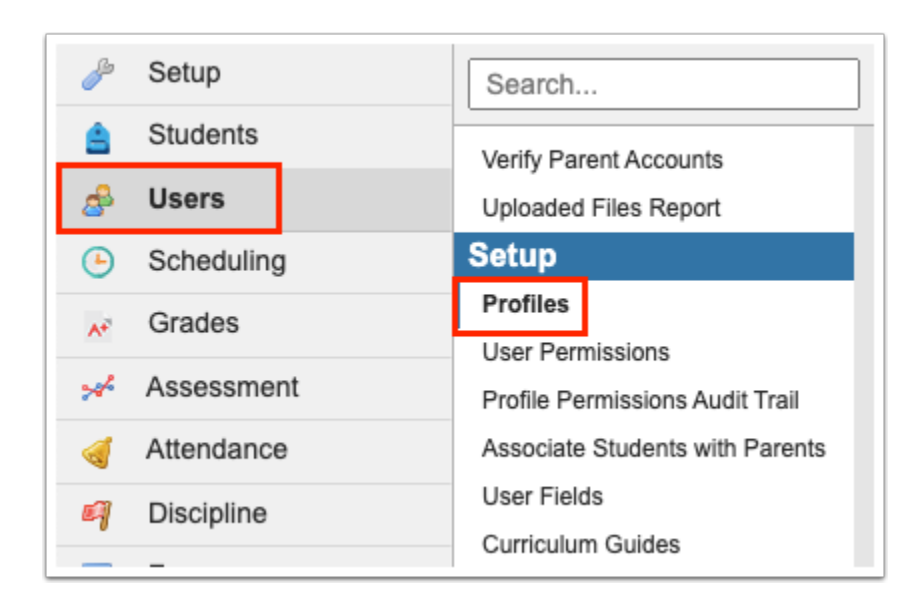

**2.** In the **Permissions** tab, open the **Permission Type** pull-down and select **Menu**.

- **3.** In the **Role** pull-down, selet **Teacher**.
- **4.** In the **Profiles** pull-down, select the desired profile.
- **5.** Click **Submit**.

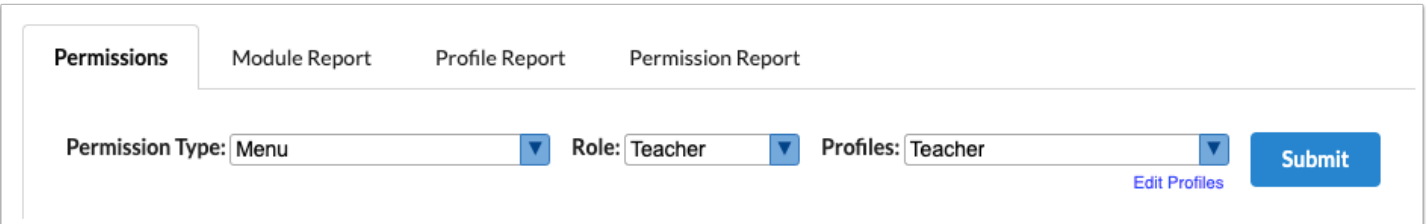

**6.** Click **Discipline** on the left side of the screen.

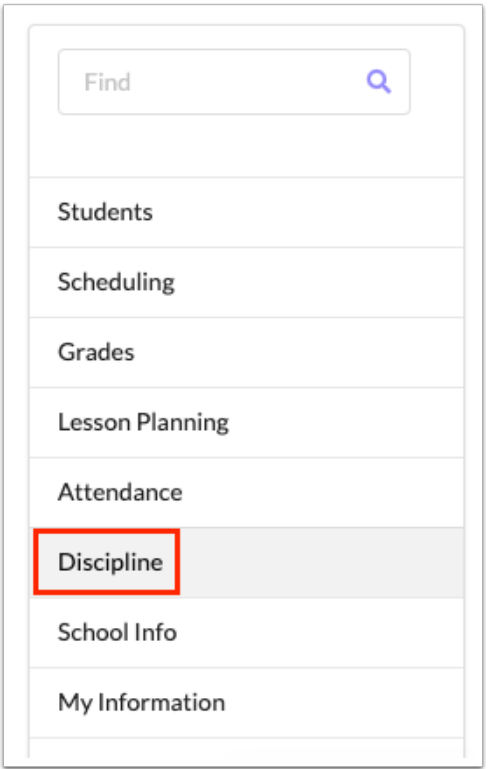

**7.** Select the following permissions:

**Reward Positive Behavior -** The Positive Behaviors screen for teachers is used to award badges to students and spend badges. Teachers can also review the total badges earned, spent, and the available balance for students.

• **View** - Users with the View profile permission can award, spend, and delete badges from students.

**Configure Positive Behaviors -** The Configure Behaviors screen allows teachers to set up badges to award to students for good behavior.

• **View** - Users with the View profile permission can add badges associated with an administrator-created badge type. Teachers can also edit and delete the badges they have created.

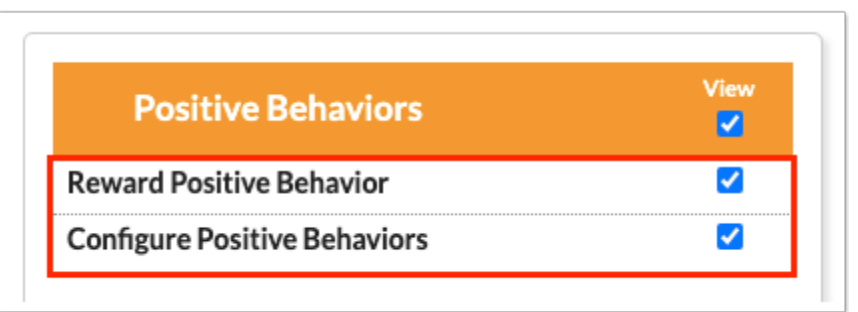

#### **8.** Click **Save.**

**9.** Repeat this procedure for other teacher profiles that need profile permissions for Positive Behaviors.